# **Aufgaben**

## *In diesem Kapitel:*

n **Aufgaben ansehen**

**9**

- n **Aufgaben hinzufügen**
- n **Mit Aufgabenserien arbeiten**
- n **Aufgaben ändern und aktualisieren**
- n **Elemente in eine Aufgabe einfügen**
- n **Jemandem eine Aufgabe zuweisen**
- n **Informationen über Aufgaben weitergeben**

**J**eder kennt sie und nahezu jeder hat schon einmal selbst welche erstellt. Die Rede ist von Aufgabenlisten. Ob Sie eine Liste der notwendigen Reparaturen am Haus erstellen oder einfach nur die Besorgungen für den nächsten Großeinkauf notieren, eine Aufgabenliste hilft Ihnen, den Überblick zu behalten und nichts zu vergessen.

Kein Wunder also, dass auch Microsoft Outlook 2010 über eine Aufgabenliste verfügt, die im Ordner *Aufgaben* gespeichert wird. Sie können Aufgaben erstellen, mit einem Fälligkeitsdatum versehen und später als erledigt markieren. Sie können einmalige Aufgaben oder Aufgabenserien eintragen. Oder Sie delegieren die Aufgaben an andere Personen und lassen sich von diesen Statusberichte zusenden.

Dieses Kapitel beschreibt, wie Sie mit dem Ordner *Aufgaben* arbeiten, um einmalige oder wiederholt anfallende Aufgaben zu erstellen und zu verwalten, und wie Sie anderen Aufgaben zuweisen.

# **Aufgaben ansehen**

Im Aufgaben-Ordner können Sie Ihre und die Aufgaben, die Sie anderen zugewiesen haben, speichern. Um das Sichten und Bearbeiten der Aufgaben zu erleichtern, stehen im Aufgaben-Ordner verschiedene Ansichten zur Auswahl, einschließlich der täglichen Aufgabenliste unten im Kalender und der Aufgabenliste in der

**Das Aufgabenformular öffnen**

- **1** Klicken Sie im Navigationsbereich auf *Aufgaben*.
- **2** Doppelklicken Sie auf eine Aufgabe, um das Aufgabenformular zu öffnen. Eine neue Aufgabe erstellen Sie, indem Sie auf eine freie Stelle im Ordner *Aufgaben* doppelklicken.
- **3** Klicken Sie auf *Details*, um weitere Informationen anzuzeigen.
- **4** Schließen Sie das Formular mit *Speichern & schließen*.

#### Tipp

Obwohl Outlook bereits zahlreiche Ansichten für den Aufgaben-Ordner zur Verfügung stellt, können Sie weitere benutzerdefinierte Ansichten erstellen.

#### Tipp

Aufgaben werden nicht automatisch mit Erinnerungen versehen. Wenn Sie an eine Aufgabe erinnert werden möchten, klicken Sie im Aufgabenformular auf *Nachverfolgung* und dann auf *Erinnerung hinzufügen*. Sie können auch auf das Kontrollkästchen *Erinnerung* im Aufgabenformular klicken und die Erinnerung direkt im Formular definieren.

Aufgabenleiste. Per Voreinstellung werden die Aufgaben im Ordner als *einfache Liste* präsentiert, der Sie neben Fälligkeitsdatum und Titel (Betreff) der Aufgaben auch entnehmen können, welche Aufgaben bereits erledigt sind.

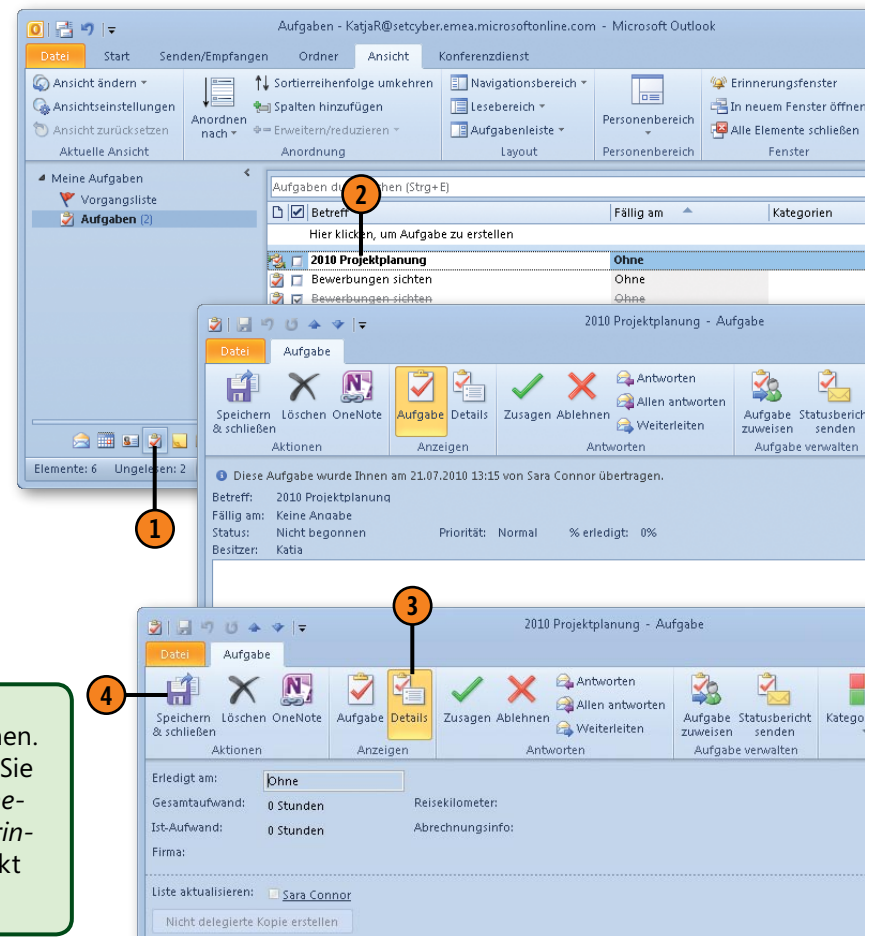

# **Aufgaben**

#### **Mit der Vorgangsliste arbeiten**

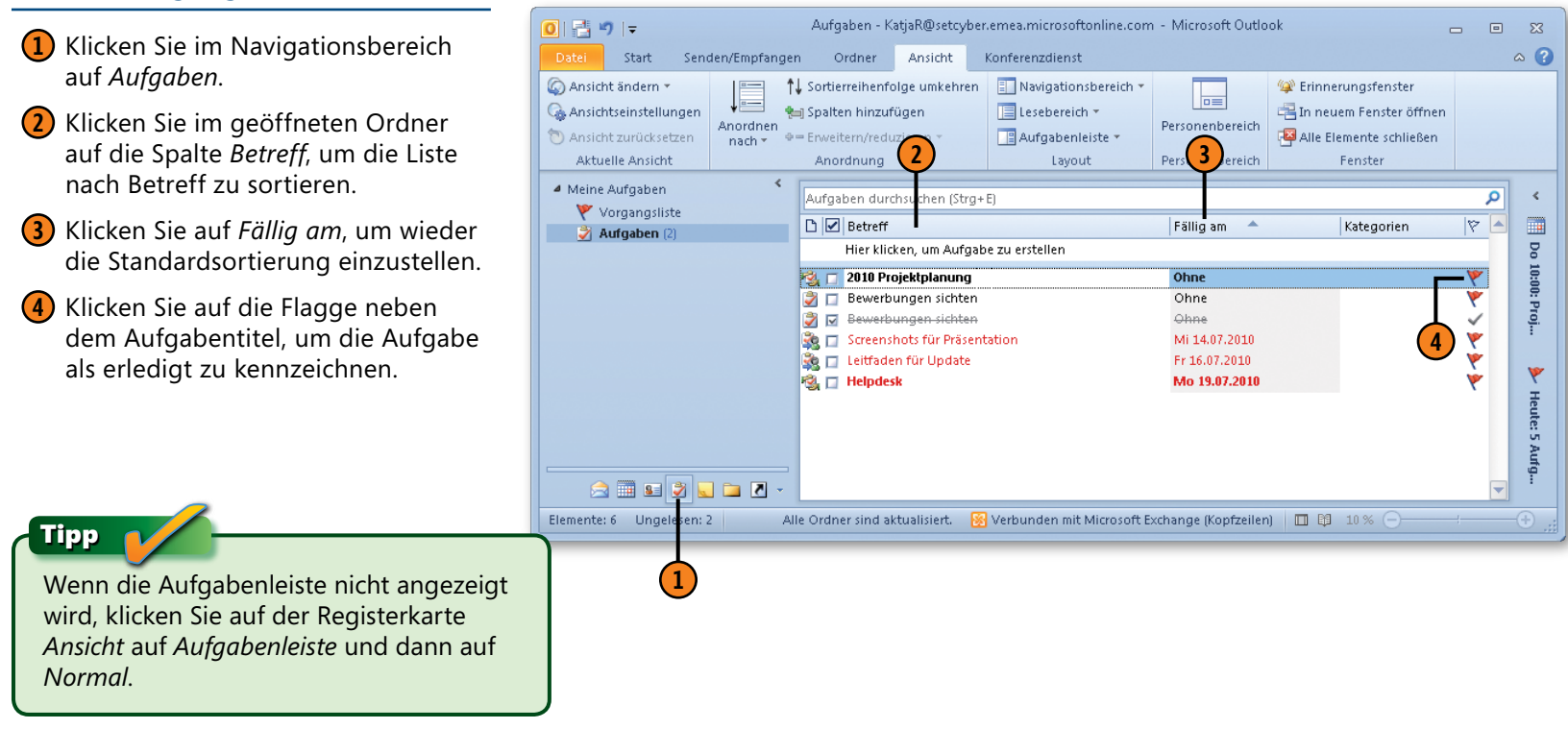

#### Tipp

Um Spalten zur Vorgangsliste hinzuzufügen oder daraus zu entfernen, klicken Sie mit der rechten Maustaste auf die Spaltenüberschrift und wählen *Feldauswahl*. (Eventuell muss die Ansicht – hier die Vorgangsliste – zuerst verbreitert oder der Lesebereich ausgeblendet werden.) Klicken Sie im Fenster *Feldauswahl* auf eine Spalte und ziehen Sie sie auf die Spaltenüberschrift. Zum Entfernen einer Spalte ziehen Sie diese in das Fenster *Feldauswahl*.

# Tipp

Bei Ansichten, die das Kontrollkästchen *Erledigt* einschließen, klicken Sie einfach auf das Kontrollkästchen, um die Aufgabe als erledigt zu kennzeichnen.

#### **Mit der Aufgabenliste im Kalender arbeiten**

**5**

- **1** Klicken Sie im Navigationsbereich auf *Kalender*.
- **2** Klicken Sie auf der Registerkarte *Start* in der Gruppe *Anordnen* auf *Tagesansicht* oder *Woche*.
- **3** Sehen Sie sich die Aufgaben im Bereich *Tägliche Aufgabenliste* an.
- **4** Klicken Sie auf die Flagge neben einer Aufgabe, um sie als erledigt zu kennzeichnen.
- **5** Klicken Sie in der Symbolleiste für den Schnellzugriff auf *Rückgängig: Kennzeichnung* (oder drücken Sie Strg+Z), um die als erledigt gekennzeichnete Aufgabe wieder zur Liste hinzuzufügen.

Kalender - KatjaR@setcyber.emea.microsoftonline.com - Microsoft ...  $= \vert \bullet \vert \triangleq \vert \Box \vert$ .<br>Fools der täglichen Aufgabenlist  $\boxed{a}$  $\overline{\mathbf{z}}$  $\blacksquare$  $\circ$   $\circ$ Start Senden/Empfangen Ordner Ansicht Konferenzdienst Tägliche Aufgabenliste  $P$  Heute V Nächste Woche Nerschieben \* 噩  $=$ 壁 N OneNote Morgen Kein Datum Öffnen Antworten Allen Weiterleiten Als erledigt Aus Liste Anordnen Kategorien ' 略· Diese Woche Benutzerdefiniert markieren entfernen anbworten nach \* Öffnen Nachverfolgung Antworten Aufgabe verwalten Anordnung Aktionen Juli 2010 م 19 - 23. Juli 2010 Kalender durchsuchen (Strg+E)  $\leftarrow$ Mo Di Mi Do Fr Sa So 童  $30 \t1 \t2 \t3 \t4$ 19 Montag 20 Dienstag 21 Mittwoch 22 Donnerstag 23 Freitag  $9 - 10 - 11$ 10:00: Projekt 12 13 14 15 16 17 18 19 20 21 22 23 24 25  $08^{00}$ 26 27 28 29 30 31 1  $09^{00}$ Y 4 Meine Kalender Teambesprechun Heute: 5 Aufgaben V Kalender  $10^{00}$ Präsentation **Steuer** Projekt Geburtstage Private Geburtstage Feiertage DE+US  $11^{00}$  $\triangleright$   $\Box$  Mein Team Richards Team  $12^{00}$ E-Mail ı. Aufgaben anzeigen nach: Fällig am **1 H** Kalender Aufgaben Exchang... Screensh.. **4** 8 Kontakte **Top Secret** Leitfade.. Aufgaben SharePoi..  $\blacksquare$  $\overline{\phantom{0}}$ Elemente: 5 Alle Ordner sind aktualisiert. Verbunden mit Microsoft Exchange (Kopfzeilen)  $\Box$  =  $\Box$   $\Box$  100 %  $\ominus$  $\overline{0}$  $\bigoplus$ 

#### Tipp

In der Ansicht *Outlook Heute* finden Sie eine vereinfachte Aufgabenliste inklusive Betreff und ggf. Erledigungsstatus. Durch Anklicken des Betreffs öffnen Sie das Aufgabenformular, in dem Sie die Details anzeigen lassen oder ändern können. Klicken Sie auf das Kontrollkästchen links der Aufgabe, um sie als erledigt zu kennzeichnen.

#### Tipp

Wenn die tägliche Aufgabenliste nicht angezeigt wird, klicken Sie auf der Registerkarte *Ansicht* in der Gruppe *Layout* auf *Tägliche Aufgabenliste/Normal.*

**3**

# **Aufgaben hinzufügen**

Aufgaben lassen sich auf zwei verschiedene Arten zum Aufgaben-Ordner hinzufügen: Entweder erstellen Sie die Aufgabe selbst oder Sie nehmen eine Aufgabe an, die Ihnen jemand anders zugewiesen hat. Zum Erstellen einer Aufgabe können Sie u.a. die

**2**

Schaltfläche *Neue Elemente* auf der Registerkarte *Start* oder das Feld *Neue Aufgabe eingeben* in der Vorgangsliste des Aufgaben-Ordners verwenden.

#### **Titel und Fälligkeitsdatum festlegen**

- **1** Klicken Sie im Navigationsbereich auf *Aufgaben*.
- **2** Klicken Sie auf *Neue Aufgabe*, um eine neue Aufgabe anzulegen.
- **3** Geben Sie im Feld *Betreff* einen Titel für die Aufgabe ein.
- **4** Klicken Sie auf den Dropdownpfeil neben dem Feld *Fällig am* und wählen Sie im Datumsnavigator ein Datum aus.
- **5** Klicken Sie auf *Speichern & schließen.*

Sie dann *Aufgabe*.

Tipp

 $\Omega$   $\mathbb{R}$   $\rightarrow$   $\mathbb{R}$ Aufgaben - KatjaR@setcyber.emea.microsoftonline.com - Microsoft Outlook Start Senden/Empfangen Ordner Ansicht Konferenzdienst Neue Aufgabe Kontakt su Antworten Y B Neue E-Mail-Nachricht Allen antworten B **Ed Adress** Aufgabe Nachverfolgung Ansicht Aktionen Kategorisieren Löschen Meue Elemente Weiterleiten verwalten \* ändern \* Neu Löschen Antworten **Aktuelle Ansicht** Kategorien Such <sup>4</sup> Meine Aufgaben  $\overline{\mathsf{a}}$ Aufgaben durchsuchen (Strg+E) Vorgangsliste D Ø Betreff Fällig am Kategorien  $|\triangledown$ Aufgaben (2) Hier klicken, um Aufgabe zu erstellen  $\overline{\mathbf{Y}}$ ■ □ 2010 Projektplanung Ohne **Bewerbungen sichten** Ohne ۴ Se C Screenshots für Präsentation Mi 14.07.2010 ۴ Leitfaden für Update Fr 16.07.2010 ۴ ■ Helpdesk Mo 19.07.2010 Unbenannt - Aufgabe 21日り ピ ム ッ マ Aufgabe Einfügen Text formatieren Überprüfen  $\overline{\mathbf{N}}$ **5** E-Mail  $\overline{a}$ Speichern Löschen Weiterleiten OneNote ufgabe Details Als erledigt Aufgabe Statusbericht Serientyp Katego **Kalender** & schließen markieren zuweisen senden **3** Akt Anzeigen Aufgabe verwalten Serie:  $\vert 8 \vert$  Kontakte Betreff: T&S Berichte vorlegen 2 L D Elemente: 6 Ungelesen: 2 Beginnt am: Ohne  $\left| \cdot \right|$ Status: Nicht begonnen Fällig am: Ohne Let u Priorität: **Normal** % erledigt: 0% **1** Ohne Ohne E Zuständig: Katja Erinnerung: **4** Über das Menü zur Schaltfläche *Neue Elemente* auf der Registerkarte *Start* können Sie aus jedem Ordner heraus eine neue Aufgabe erstellen: Klicken Sie auf die Schaltfläche *Neue Elemente* und wählen

## **Aufgabeneigenschaften setzen oder ändern**

**1** Klicken Sie im Navigationsbereich auf *Aufgaben*.

**2** Doppelklicken Sie auf die Aufgabe, deren Eigenschaften Sie ändern möchten, um das Aufgabenformular zu öffnen.

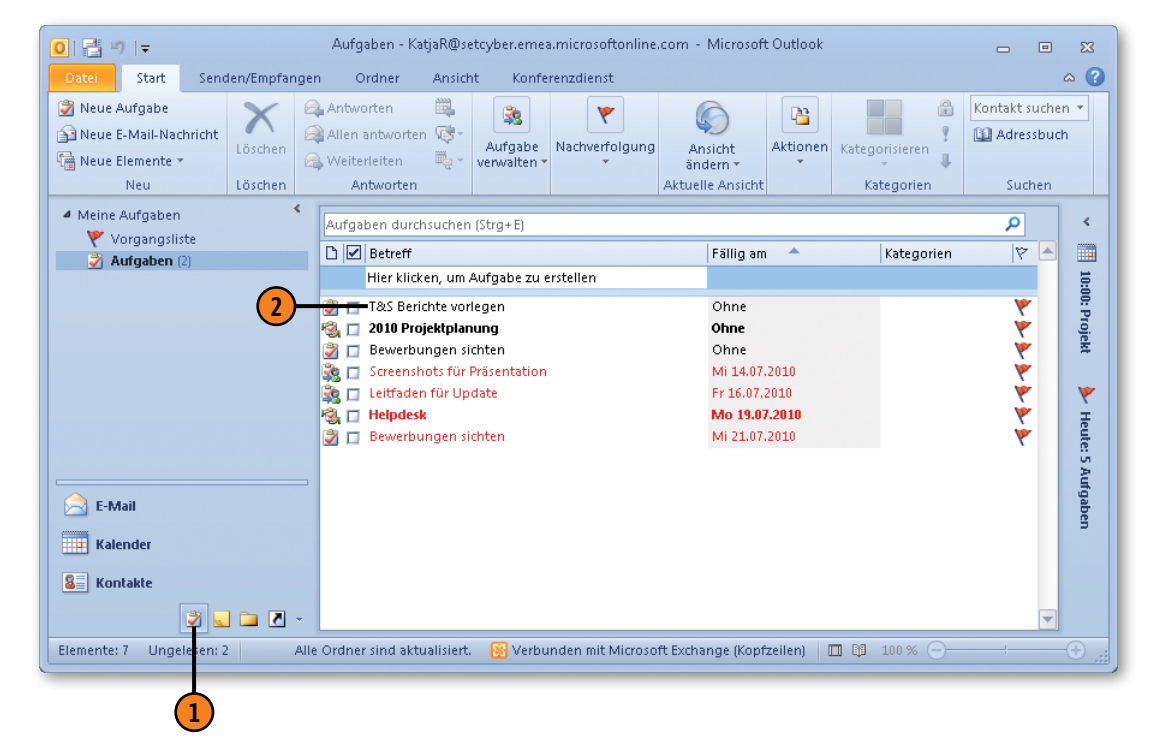

#### Tipp

Gewusst wie In Outlook bedingen die Felder *Status* und *% erledigt* einander. Wenn Sie im Feld *% erledigt* einen Wert kleiner 100% eingeben, ändert Outlook das Feld *Status* in *In Bearbeitung*. Lautet der Wert von *% erledigt* 100%, wird der Status auf *Erledigt* gesetzt. Das funktioniert auch umgekehrt: Setzen Sie *Status* auf *Erledigt*, steht im Feld *% erledigt* der Wert *100%*.

Wenn Sie anderen einen Outlook-Ordner zur Verfügung stellen, können diese Ihren Ordner öffnen und alle Elemente sehen, die nicht als privat markiert sind. Bei Aufgaben, die nicht von anderen gesehen werden sollen, klicken Sie auf der Registerkarte *Aufgabe* in der Gruppe *Optionen* auf die Schaltfläche *Privat*.

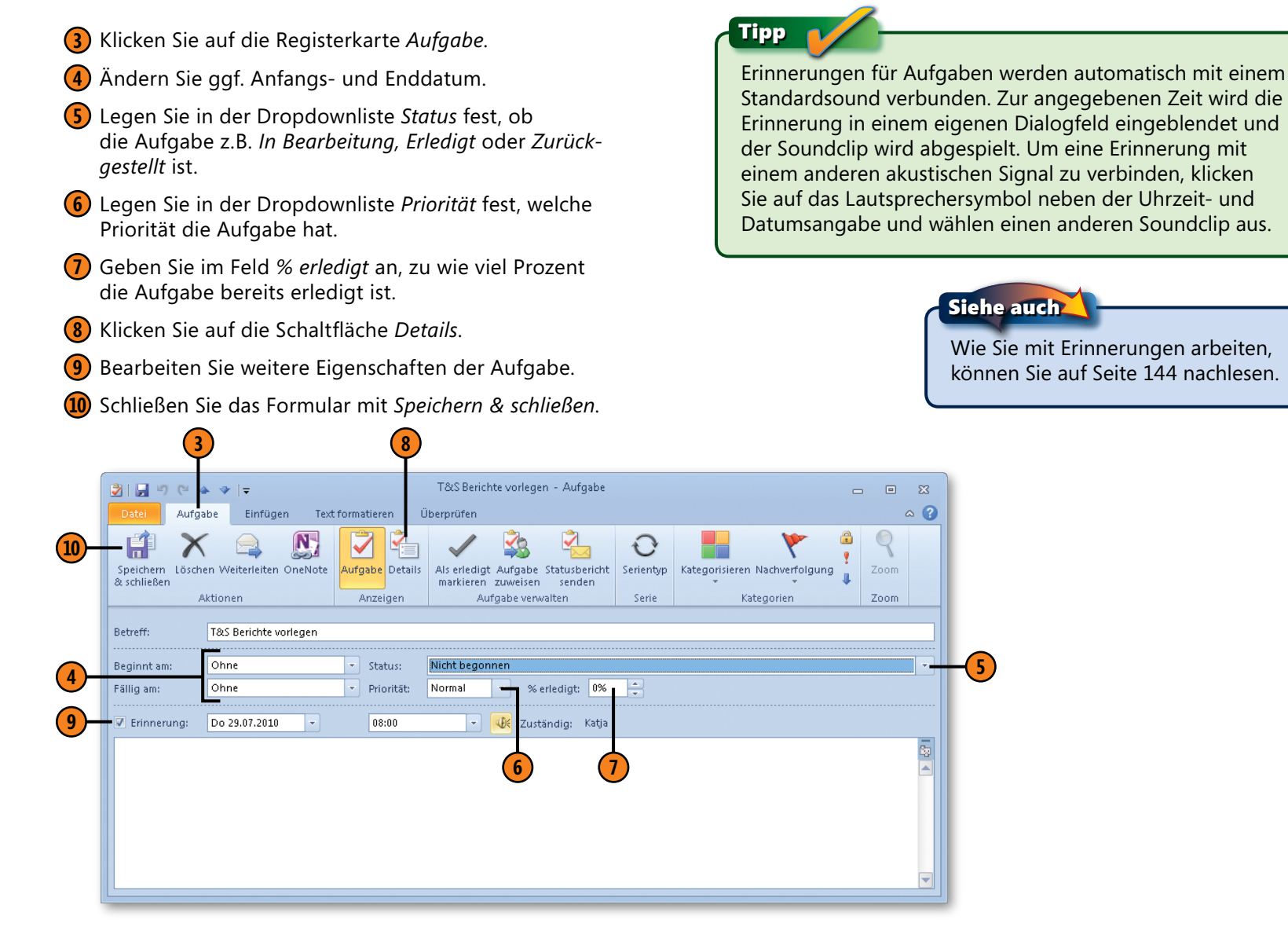

# **Mit Aufgabenserien arbeiten**

Manche Aufgaben fallen in regelmäßigen Abständen immer wieder an, wie z.B. die tägliche Datensicherung oder die Anfertigung des Freitagsberichts, der die Verkaufszahlen der Woche zusammenfasst. Outlook spricht in solchen Fällen von Aufgabenserien. Obwohl eine Aufgabenserie nur einmal in der Aufgabenliste angezeigt wird, erscheint sie in den Aufgabenlisten im Kalender und der Aufgabenleiste immer dann, wenn das Fälligkeitsdatum in die dargestellte Zeitperiode fällt. Ist eine Erinnerung für die Aufgabe eingerichtet, werden Sie an jede einzelne Aufgabe der Aufgabenserie erinnert.

## **Eine Aufgabenserie erstellen**

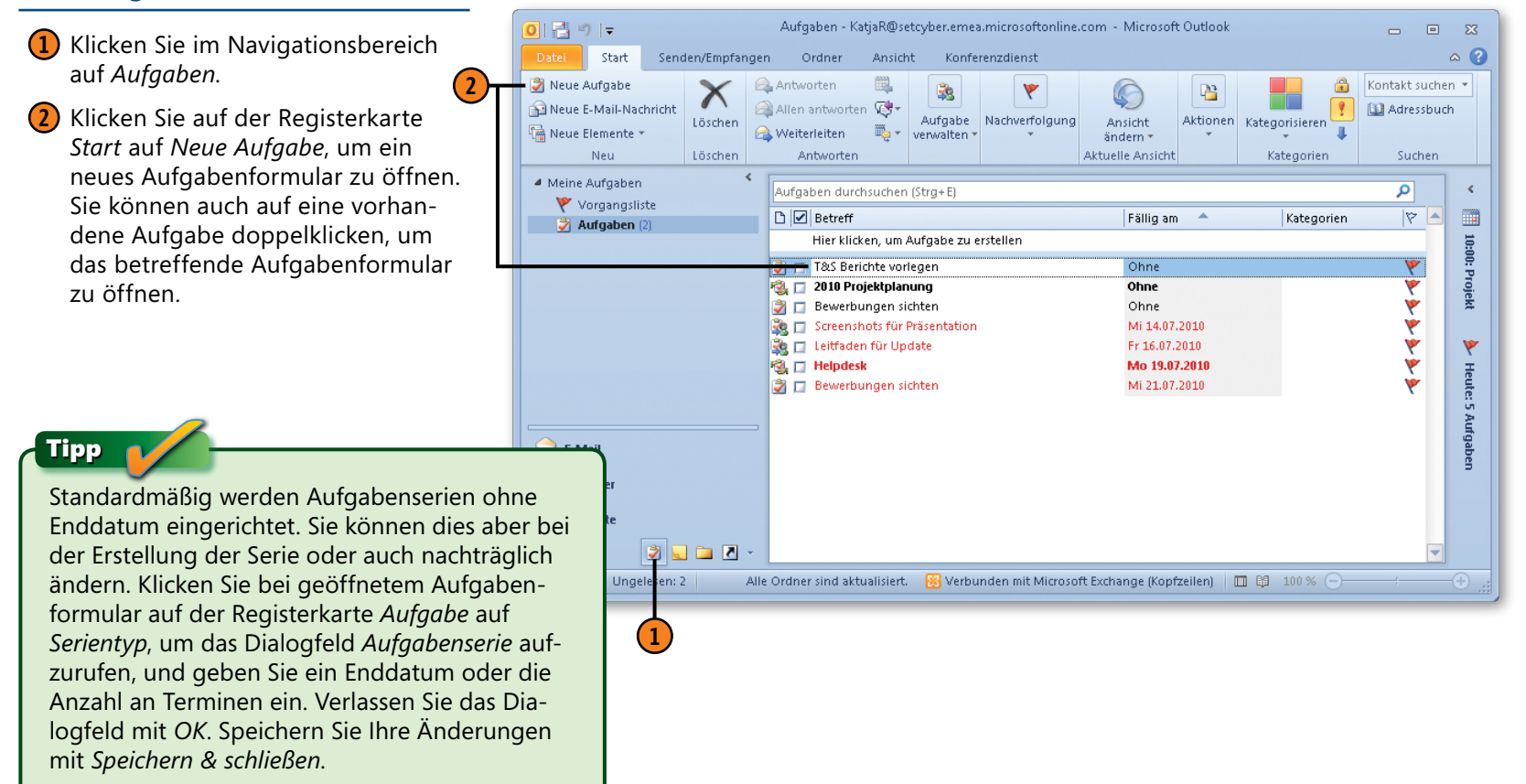

- **3** Geben Sie Betreff, Fälligkeitsdatum usw. für die Aufgabe ein.
- **4** Klicken Sie auf der Registerkarte *Aufgabe* auf die Schaltfläche *Serientyp*, um das Dialogfeld *Aufgabenserie* zu öffnen.
- **5** Wählen Sie das Serienmuster.
- **6** Geben Sie an, wie oft und wann die Aufgabe fällig sein soll, oder weisen Sie Outlook an, eine neue Aufgabe nach Erledigung der aktuellen Aufgabe zu erstellen.
- **7** Legen Sie Beginn und Ende der Serie fest.
- **8** Klicken Sie auf *OK*.
- **9** Schließen Sie das Aufgabenformular mit *Speichern & schließen*.

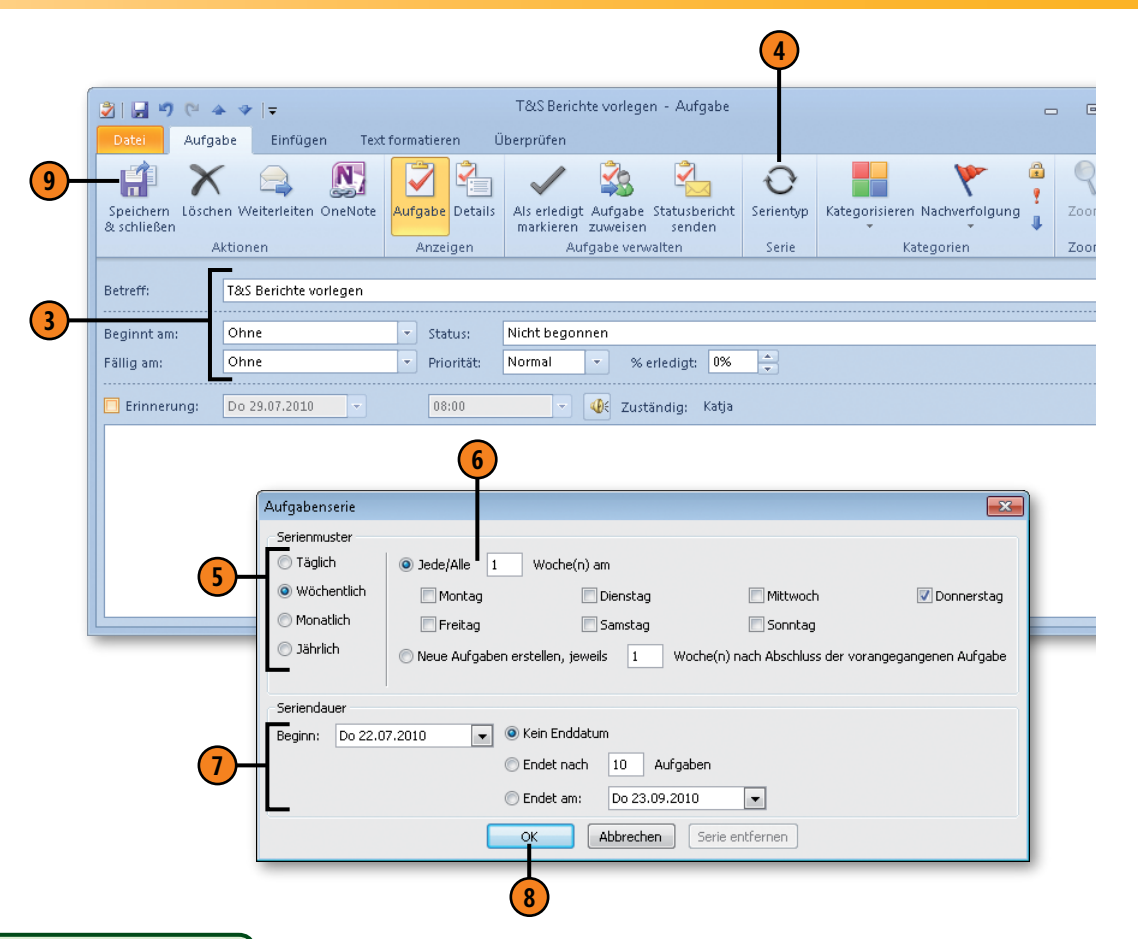

Tipp

Wählen Sie im Dialogfeld *Aufgabenserie* die Option Jede/**Sie Gewusst wie** *Alle n Woche(n) am*, wenn die nächste Aufgabe automatisch erstellt werden soll, auch wenn die vorherige Aufgabe noch nicht erledigt wurde. Wählen Sie die Option *Neue Aufgaben erstellen*, wenn die nächste Aufgabe erst nach Abschluss der aktuellen Aufgabe erstellt werden soll.

Um eine Aufgabenserie zu einer Aufgabe zurückzustufen, öffnen Sie das Aufgabenformular, klicken auf der Registerkarte *Aufgabe* auf *Serientyp*, um das Dialogfeld *Aufgabenserie* zu öffnen, und klicken dort auf *Serie entfernen*.

# **Aufgaben ändern und aktualisieren**

Sie können Aufgaben jederzeit umkonfigurieren, jede Eigenschaft neu einstellen. Vor allem aber werden Sie abgearbeitete Aufgaben als erledigt markieren, damit Sie auf einen Blick sehen, was noch zu tun ist. Unterstützend können Sie die Ansicht des Aufgaben-

#### **Eine Aufgabe als erledigt markieren**

- **1** Klicken Sie im Navigationsbereich auf *Aufgaben* und wählen Sie die Registerkarte *Ansicht*.
- **2** Klicken Sie auf *Ansicht ändern* und dann auf *Einfache Liste*.
- **3** Aktivieren Sie das Kontrollkästchen in der Spalte *Erledigt*, um die betreffende Aufgabe als erledigt zu markieren.
- **4** Outlook zeigt erledigte Aufgaben durchgestrichen an.

Ordners so wählen, dass nur die erledigten, die überfälligen oder die in Bearbeitung befindlichen Aufgaben angezeigt werden. Des Weiteren sollten Sie wissen, wie Sie erledigte Aufgaben löschen und wie Sie Statusberichte über die Ihnen zugewiesenen Aufgaben senden.

# Tipp

Sie können Aufgaben in allen Aufgabenansichten als erledigt markieren, nicht nur in der hier vorgestellten Ansicht *Einfache Liste*. Wenn Sie eine Ansicht ausgewählt haben, die keine *Erledigt*-Spalte besitzt, klicken Sie die Aufgabe mit der rechten Maustaste an und wählen dann im Kontextmenü den Befehl *Als erledigt markieren*.

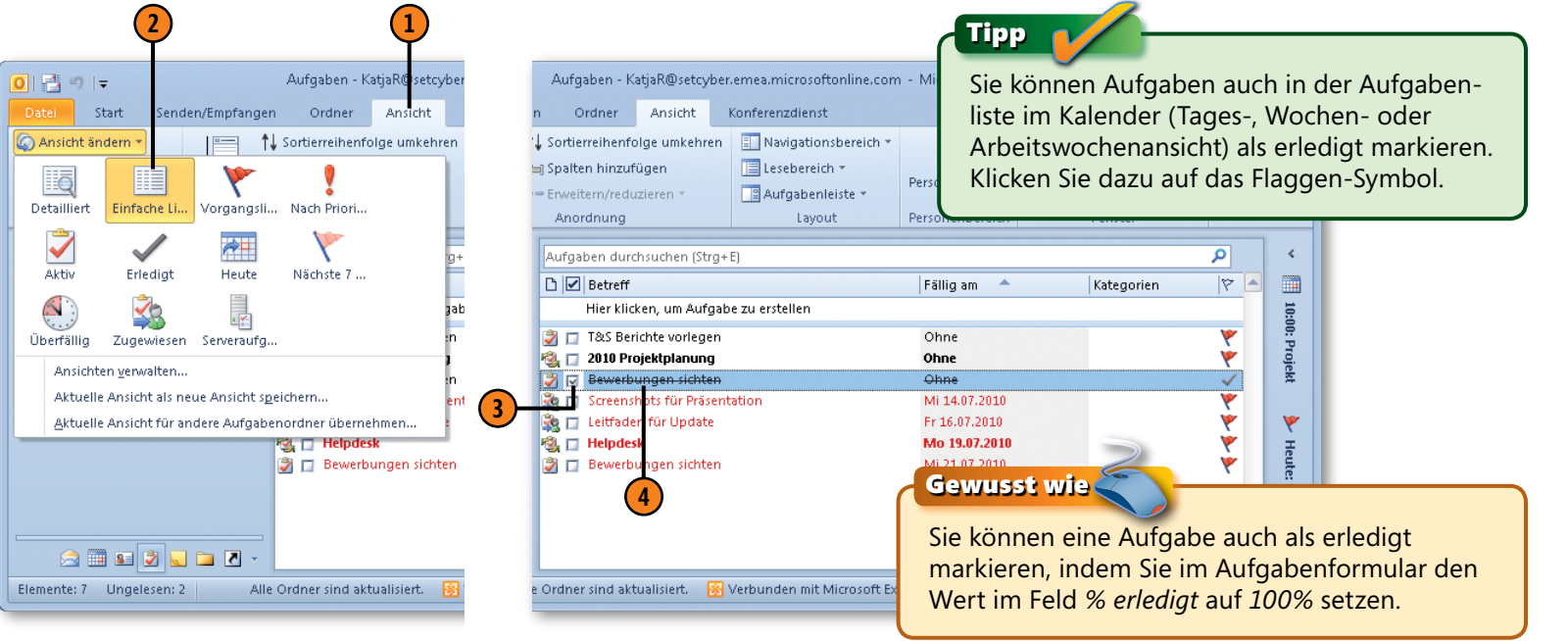

#### **Eine erledigte Aufgabe löschen**

- **1** Markieren Sie die Aufgabe in irgendeinem der Ordner, in dem sie angezeigt wird.
- **2** Klicken Sie auf der Registerkarte *Start* auf die Schaltfläche *Löschen*, um die Aufgabe zu entfernen.

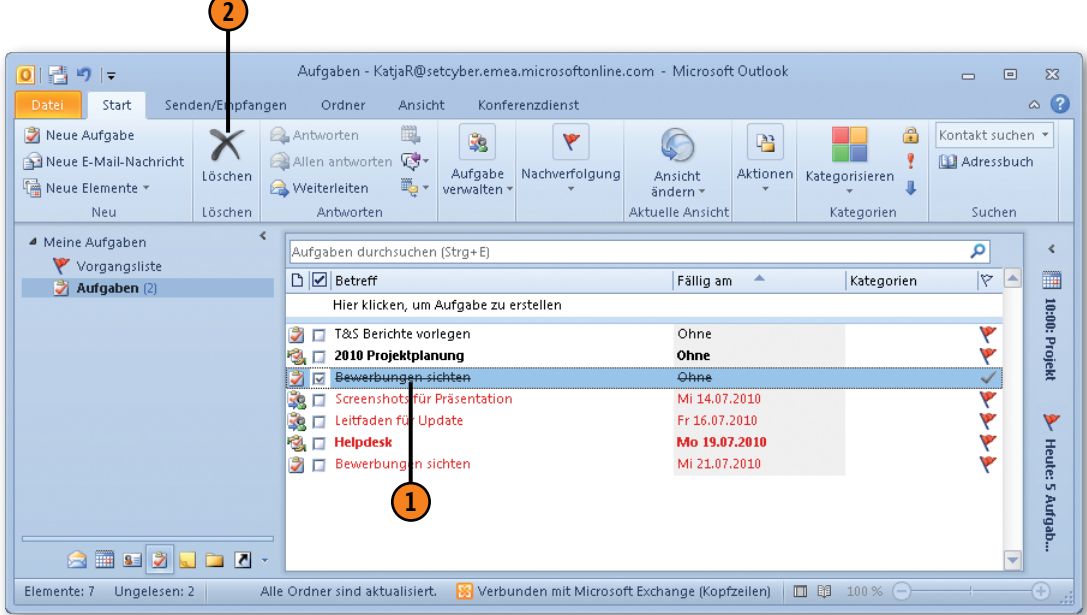

Tipp

Wenn Sie eine Aufgabe löschen, legt Outlook die Aufgabe im Ordner *Gelöschte Elemente* ab. Sollten Sie aus Versehen die falsche Aufgabe gelöscht haben oder plötzlich der Meinung sein, dass Sie die gelöschte Aufgabe noch benötigen, können Sie sie wieder in den Ordner *Aufgaben* zurückholen. Öffnen Sie dazu im Navigationsbereich die Ordnerliste und dann den Ordner *Gelöschte Elemente*. Ziehen Sie die betreffende Aufgabe auf den Ordner *Aufgaben*. Oder klicken Sie mit der rechten Maustaste auf die gelöschte Aufgabe, wählen Sie im Kontextmenü den Befehl *In Ordner verschieben* und dann den Ordner *Aufgaben*; mit Klick auf *OK* holen Sie die Aufgabe in Ihre Vorgangsliste zurück.

# Tipp

Sie können jede Aufgabe löschen, unabhängig davon, ob sie als erledigt markiert ist oder nicht. Die Vorgehensweise ist in beiden Fällen die gleiche.

## **Einen Statusbericht zu einer zugeteilten Aufgabe senden**

- **1** Klicken Sie im Navigationsbereich auf *Aufgaben* .
- **2** Doppelklicken Sie auf die Aufgabe, um das betreffende Aufgabenformular zu öffnen.
- **3** Nehmen Sie ggf. Änderungen vor.
- **4** Klicken Sie in der Symbolleiste für den Schnellzugriff auf die Schaltfläche *Spei chern*, um Ihre Änderungen zu speichern.
- **5** Klicken Sie auf der Registerkarte *Aufgabe* in der Gruppe *Aufgabe verwalten* auf die Schaltfläche *Statusbericht senden* , um ein Nachrichtenformular zu öffnen.

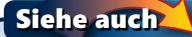

Wie Sie anderen Personen Aufgaben zuweisen, lesen Sie auf Seite 166 f.

#### Gewusst wie

Sie können eine Kopie des Statusberichts auch an Personen senden, die nicht in der Aktualisierungsliste stehen. Soll dies nicht für alle sichtbar geschehen, geben Sie die zugehörige Adresse in das Feld *Bcc* ein. Falls dieses Feld nicht ange zeigt wird, klicken Sie auf der Registerkarte *Optionen* in der Gruppe *Felder anzeigen* auf *Bcc* .

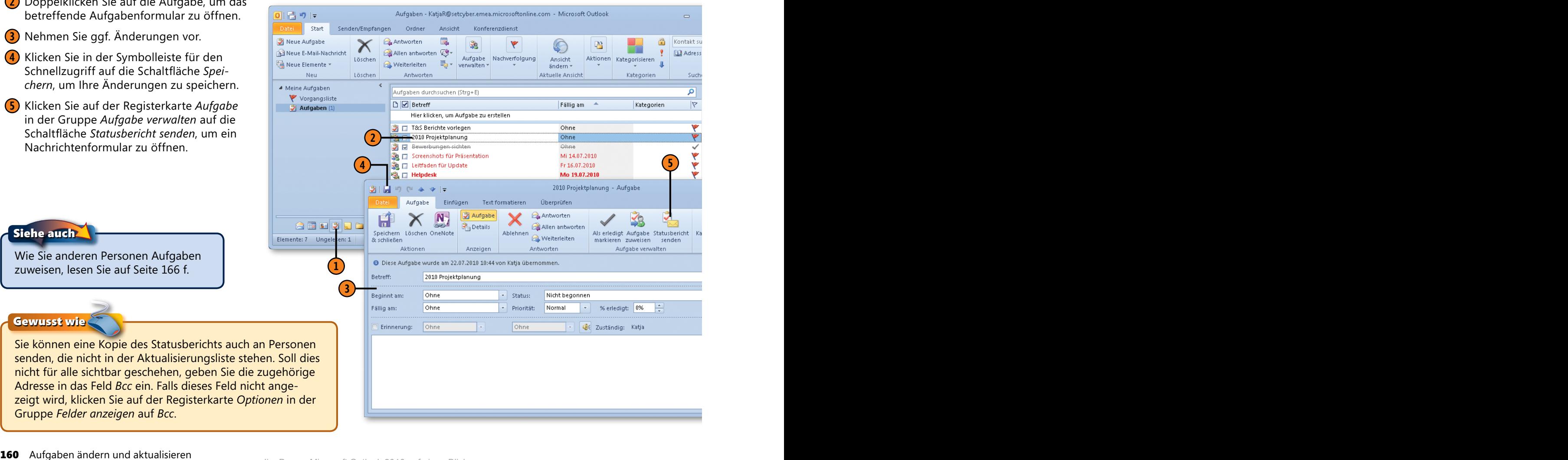

- **6** Outlook fügt automatisch die Adresse der Person ein, die Ihnen die Aufgabe zugewiesen hat. Klicken Sie auf *An* oder auf *Cc*, um weitere Adressen anzugeben.
- **7** Klicken Sie in den Textbereich der Nachricht und machen Sie bei Bedarf weitere Angaben.
- **8** Klicken Sie auf *Senden*, um die Nachricht abzuschicken.

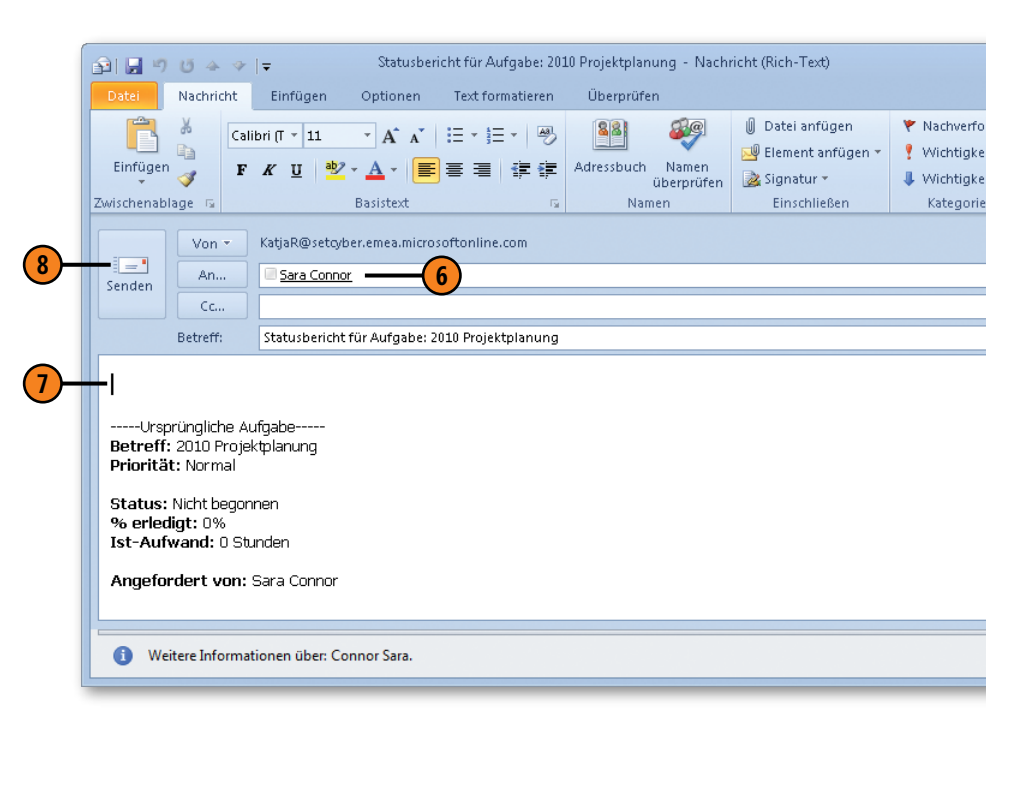

#### Siehe auch

Wie Sie Text in ein Formular zum Verfassen von Nachrichten, Aufgaben etc. einfügen und bearbeiten, lesen Sie auf Seite 55 ff.

Tipp

Outlook übernimmt die Statusinformationen in den Textbereich der Nachricht. Sie können diesen Text bei Bedarf ändern. Markieren Sie dazu den betreffenden Text und ersetzen Sie ihn durch den gewünschten.

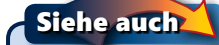

Wie Sie E-Mail-Nachrichten adressieren und mit dem Adressbuch arbeiten, lesen Sie auf Seite 48 ff.

# **Elemente in eine Aufgabe einfügen**

Wenn Sie eine Aufgabe erstellen – ob für sich selbst oder um sie jemand anders zuzuweisen –, sollten Sie sich überlegen, ob es zweckdienlich wäre, eine Anlage anzufügen. Weisen Sie z.B. jemandem eine Aufgabe zu, für deren Bearbeitung ein bestimmtes Word-Dokument benötigt wird, ist es sinnvoll, das Dokument

#### **Ein Outlook-Element einfügen**

- **1** Klicken Sie im Navigationsbereich auf *Aufgaben*.
- **2** Doppelklicken Sie auf eine Aufgabe, um das betreffende Aufgabenformular zu öffnen.
- **3** Klicken Sie im Menüband auf die Registerkarte *Einfügen*.
- **4** Klicken Sie in den Textbereich der Aufgabe.
- **5** Klicken Sie in der Gruppe *Einschließen* auf *Outlook-Element*, um das Dialogfeld *Element einfügen* zu öffnen.

direkt an die Aufgabe anzuhängen. Vielleicht möchten Sie in einer Aufgabe aber auch nur einige nützliche Kontakte speichern. Was auch immer der Grund sein mag, es ist nicht schwierig, Outlook-Elemente, Objekte und Dateien in eine Aufgabe einzufügen.

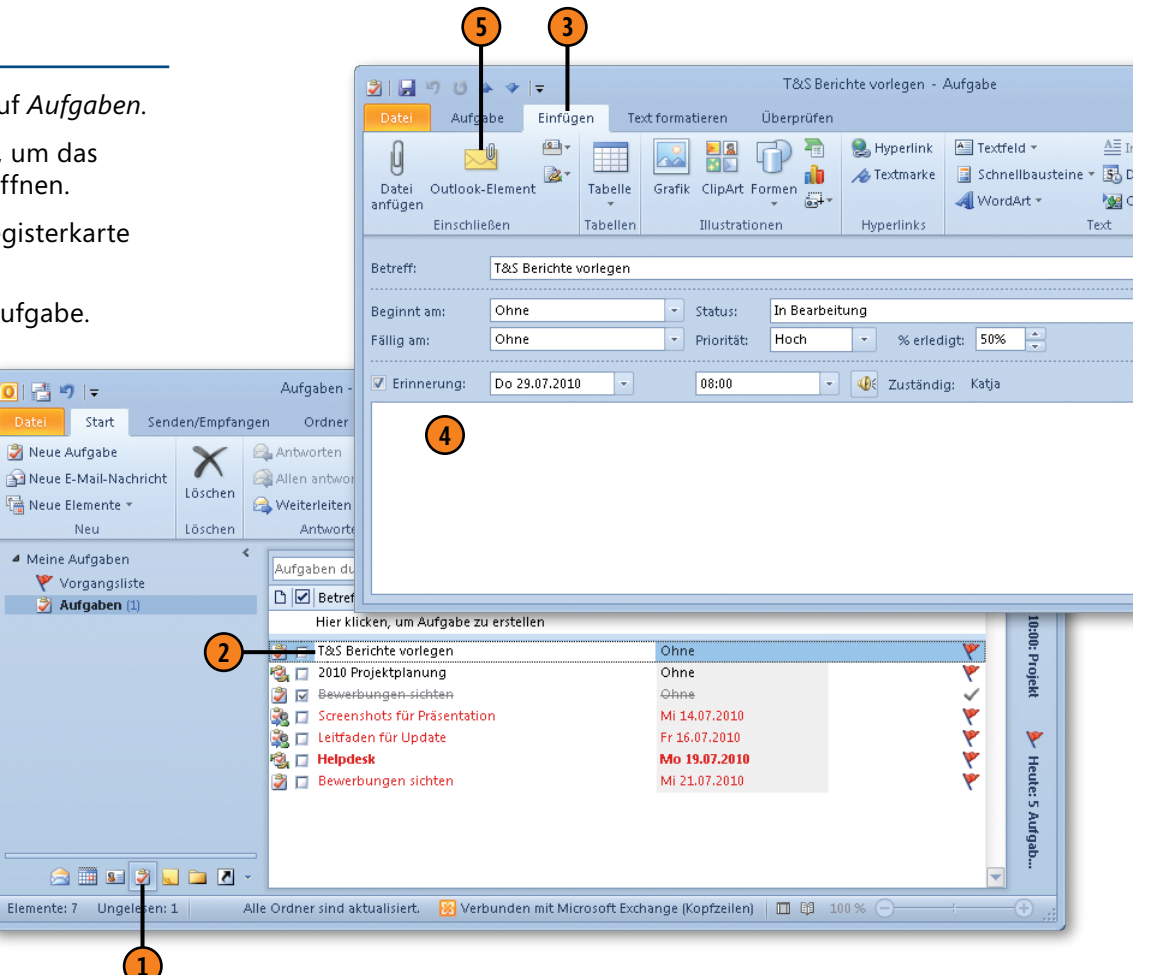

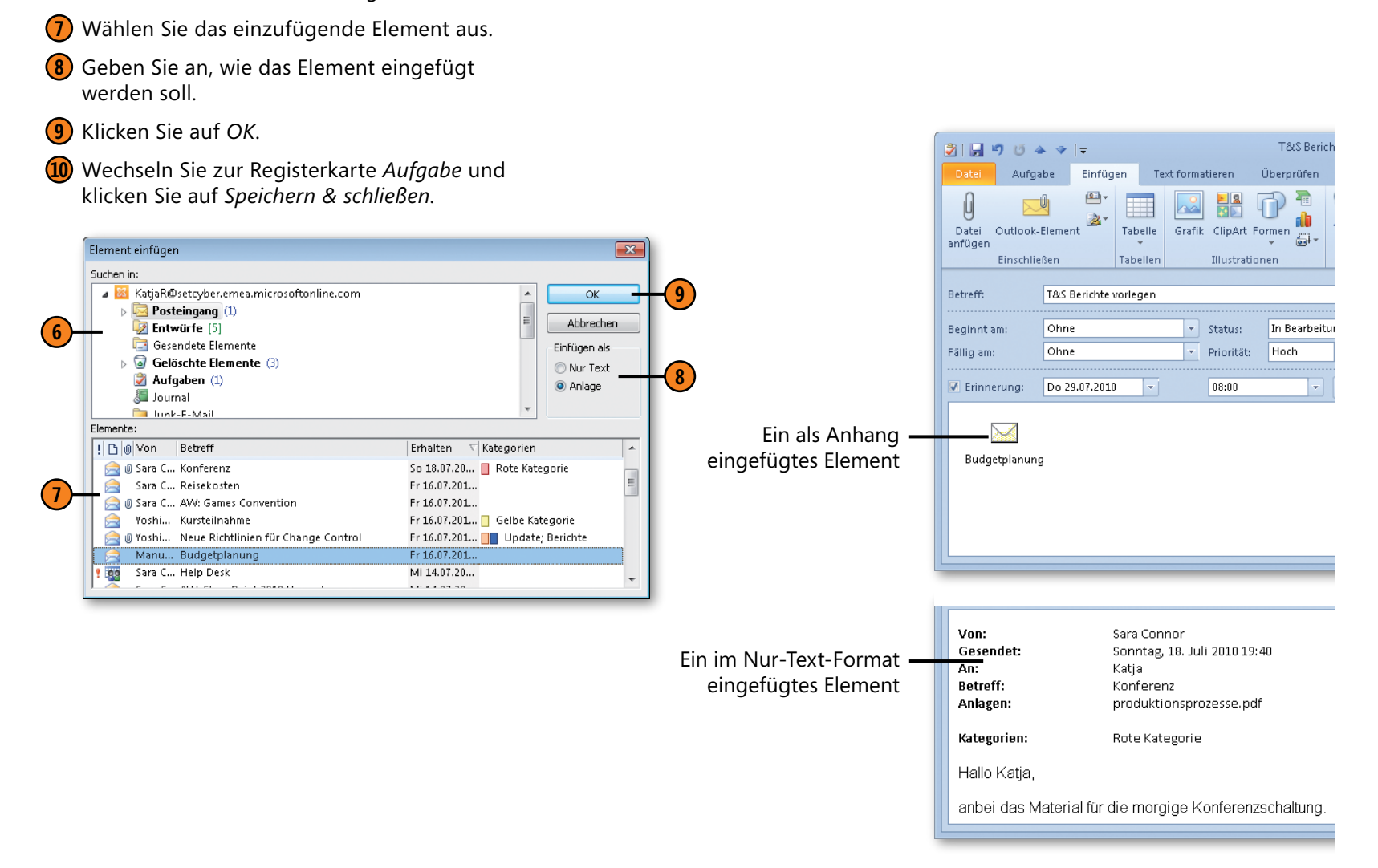

**6** Wählen Sie den Outlook-Ordner aus, der das Element enthält, das Sie einfügen möchten.

#### **Eine Datei einfügen**

- **1** Klicken Sie im Navigationsbereich auf *Aufgaben*.
- **2** Doppelklicken Sie auf eine Aufgabe, um das betrteffende Aufgabenformular zu öffnen.
- **3** Klicken Sie im Menüband auf die Registerkarte *Einfügen*.
- **4** Klicken Sie in der Gruppe *Einschließen* auf *Datei anfügen*, um das Dialogfeld *Datei einfügen* zu öffnen.

**Antifation** D Ø Betreff Fällig am < Kategorien Aufgaben (1) Hier klicken, um Aufgabe zu erstellen **2** T&S Berichte vorlegen  $Qhne$ Ohne B □ 2010 Projektplanung 3 V Bewerbungen sichten Ohne Se Fig. Screenshots für Präsentation Mi 14.07.2010 Leitfaden für Update Fr 16.07.2010 **B**<sub> I</sub> Helpdesk Mo 19.07.2010 → Bewerbungen sichten Mi 21.07.2010 **BERDER** Elemente: 7 Ungelesen: 1 Alle Ordner sind aktualisiert. <mark>分</mark> Verbunden mit Microsoft Exchange (Kopfzeilen) │ □ *閏* 100 % ( **1 3** T&S Berichte vorlegen - Aufgabe 21日のセチャド Aufgabe Einfügen Text formatieren Überprüfen Textfeld \* 画 Hyperlink **4** Fextmarke Schnellbausteine Datei Outlook-Element Tabelle Grafik ClipArt Formen  $\overline{a}$ . WordArt \* anfügen Einschließen Tabellen Hyperlinks Illustrationen Te: Betreff: T&S Berichte vorlegen Beginnt am: Ohne  $\overline{\phantom{a}}$  Status: In Bearbeitung % erledigt: 50% Fällig am: Ohne  $\bar{\mathbf{v}}$ Priorität: Hoch  $\mathbf{v}$ Do 29.07.2010 Frinnerung:  $\overline{\phantom{a}}$ 08:00  $\blacktriangleright$   $\blacklozenge$  Zuständig: Katja

# Tipp

Wenn Sie eine Datei als Hyperlink anhängen, fügt Outlook den Pfad zu dem Dokument ein. Befindet sich die Datei auf Ihrem lokalen Computer, steht im Pfad der Buchstabe Ihres lokalen Laufwerks. Dies ist in Ordnung, solange Sie selbst auf den Hyperlink zugreifen. Es wird aber zum Problem, wenn Sie die Aufgabe einer anderen Person zuweisen, weil die Outlook-Installation des Empfängers, sobald dieser den Link anklickt, die Datei auf dem Computer des Empfängers zu öffnen versucht. Aus diesem Grund gilt für Aufgaben, die Sie anderen zuweisen: Wenn Sie der Aufgabe Dateilinks hinzufügen, sollten die Dateien auf Netzwerkservern liegen, die durch einen UNC-Pfad angesprochen werden. UNC-Pfade haben den Aufbau *\\server\ordner*, wobei *server* der Name des Servers und *ordner* der Name des freigegebenen Ordners auf dem Server ist, in dem sich das Dokument befindet. Für Dateien auf einer SharePoint-Website kopieren Sie die URL des SharePoint-Elements in die Aufgabe.

Siehe auch

Wie Sie Dateien an E-Mail-Nachrichten statt an Aufgaben anhängen, lesen Sie auf Seite 64 f.

 $\Box$ 

 $\blacksquare$ 

- **5** Wählen Sie die Datei aus, die Sie einfügen möchten.
- **6** Klicken Sie auf *Einfügen*.
- **7** Outlook fügt die Datei als Symbol in die Aufgabe ein.

**9**

 $\mathbb{I}$  =

ថ

之日り

- **8** Fügen Sie ggf. weitere Informationen hinzu.
- **9** Klicken Sie auf die Registerkarte *Aufgabe* und dann auf *Speichern & schließen*.

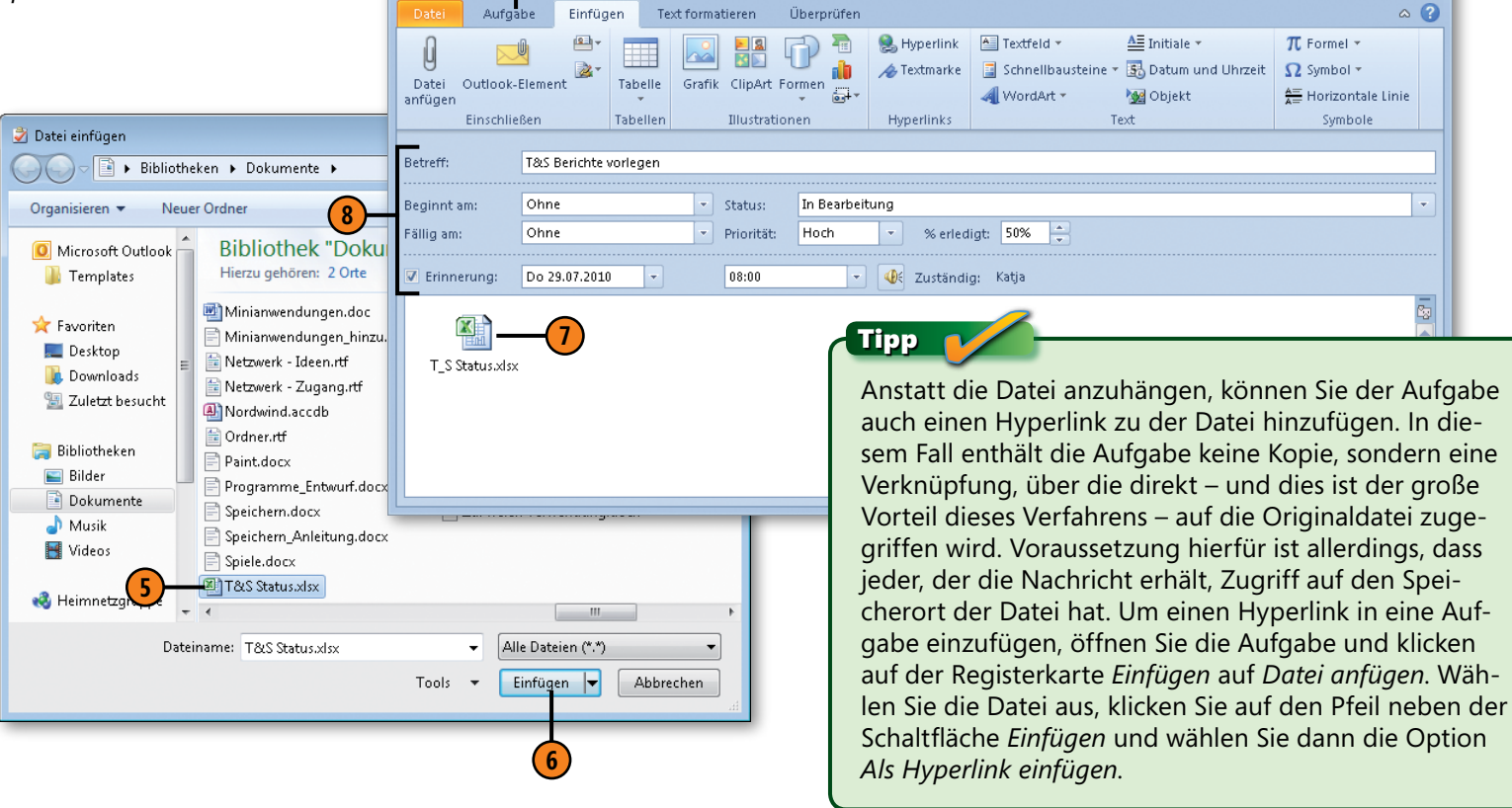

T&S Berichte vorlegen - Aufgabe

# **Jemandem eine Aufgabe zuweisen**

Wenn Sie als Teammanager, leitender Angestellter oder in ähnlicher Position in einem Unternehmen arbeiten, das Outlook für den E-Mail-Verkehr und die Mitarbeiterkoordination nutzt, werden Sie Outlook sicher auch zur Verteilung von Aufgaben verwenden wollen. Outlook sendet die Aufgabenzuweisung als

E-Mail-Nachricht und der Empfänger kann die Aufgabe annehmen oder ablehnen. Zusammen mit der Aufgabe schicken Sie eine Liste der Personen, die Statusberichte erhalten sollen, wenn der Bearbeiter Änderungen an der Aufgabe vornimmt.

#### **Eine Aufgabe zuweisen**

- **1** Klicken Sie auf der Registerkarte *Start* auf *Neue Elemente*.
- **2** Klicken Sie auf *Aufgabenanfrage*, um das Formular zum Erstellen einer Aufgabenanfrage zu öffnen.

#### 0 日 りに Aufgaben - KatjaR@setcyber.emea.microsoftonline.com - Microsoft Outloo Start Senden/Empfangen Ordner Ansicht Konferenzdienst Neue Aufgabe **Antworten** Ŝ. B  $\lambda$ Neue E-Mail-Nachricht Allen antworten Cy Aufgabe Nachverfolgung **Aktion** Löschen Ansicht **A** Neue Elemente **A** Weiterleiten **1** verwalten : ändern » Löschen **Antworten Aktuelle Ansicht** E-Mail-Nachricht Termin Aufgaben durchsuchen (Strg+E) **Besprechung** D **D** Betreff Fällig am 8 Kontakt Hier klicken, um Aufgabe zu erstellen Aufgabe Ohne ■ T&S Berichte vorlegen Aufgabenanfrage **2** B 2010 Projektplanung Ohne Ohne Weitere Elemente **D** Bewerbungen sichten Se Figure Screenshots für Präsentation Mi 14.07.2010 I Leitfaden für Update Fr 16.07.2010 **图□ Helpdesk** Mo 19.07.2010 Bewerbungen sichten Mi 21.07.2010 **AHBDDD** Elemente: 7 Ungelesen: 1 Alle Ordner sind aktualisiert. So Verbunden mit Microsoft Exchange (Kopfzeilen)

#### Siehe auch

Wie Sie ein Dokument o.Ä. in eine Aufgabe einfügen, die Sie anderen zuweisen, lesen Sie auf Seite 162 ff.

#### Tipp

Wenn Sie jemandem eine Aufgabe zuweisen, wird eine Kopie der Aufgabenanfrage-Nachricht in Ihrem Ordner *Gesendete Elemente* abgelegt. In dieser Nachricht hält Outlook Statusmeldungen zur Aufgabe fest – zunächst die Info, dass Outlook auf Antwort des Beauftragten wartet. Nachdem dieser die Aufgabe akzeptiert oder abgelehnt hat, wird der Text der Meldung entsprechend angepasst.

#### Gewusst wie

Wenn Sie den Schwarzen Peter weiterreichen und eine Ihnen zugewiesene Aufgabe an jemand anders delegieren möchten, nehmen Sie die Aufgabe an, öffnen sie, klicken auf der Registerkarte *Aufgabe* in der Gruppe *Aufgabe verwalten* auf die Schaltfläche *Aufgabe zuweisen* und geben die Adresse der anderen Person an.

- **3** Definieren Sie die Aufgabe.
- **4** Aktivieren Sie das Kontrollkästchen *Aktualisierte Kopie dieser Aufgabe in meiner Aufgabenliste speichern*, damit Sie Outlook mittels dieser Kopie über den Fortschritt der Aufgabe auf dem Laufenden halten kann.
- **5** Aktivieren Sie das Kontrollkästchen *Statusbericht an mich senden, sobald die Aufgabe erledigt ist*, damit Ihnen Outlook einen Statusbericht schickt, wenn der Bearbeiter die Aufgabe beendet hat.
- **6** Geben Sie den Namen des Empfängers ein oder klicken Sie auf *An* und wählen Sie aus Ihrer Kontakteliste die Person aus, der Sie die Aufgabe zuweisen möchten.
- **7** Klicken Sie auf die Schaltfläche *Details*.
- **8** Fügen Sie weitere Informationen hinzu.
- **9** Wechseln Sie zurück zum Aufgabenformular.
- **10** Klicken Sie auf *Senden*.

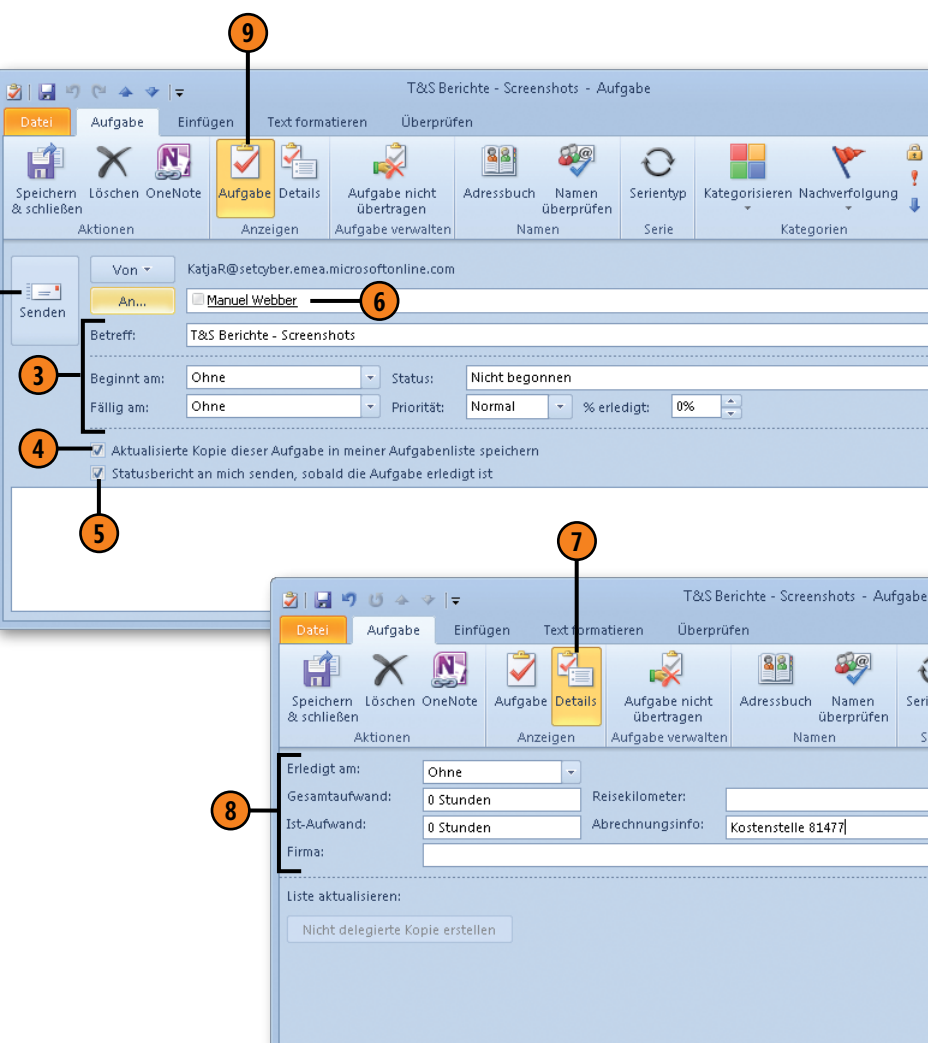

**10**

#### **Eine zugewiesene Aufgabe annehmen oder ablehnen**

- **1** Klicken Sie im Navigationsbereich auf *E-Mail* und öffnen Sie den Posteingang.
- **2** Klicken Sie auf die Nachricht mit der Aufgabenanfrage. Wenn der Lesebereich nicht geöffnet ist, doppelklicken Sie auf die Nachricht, um sie in einem eigenen Fenster zu öffnen.
- **3** Klicken Sie auf *Zusagen*, wenn Sie die Aufgabe annehmen möchten. Andernfalls klicken Sie auf *Ablehnen*.

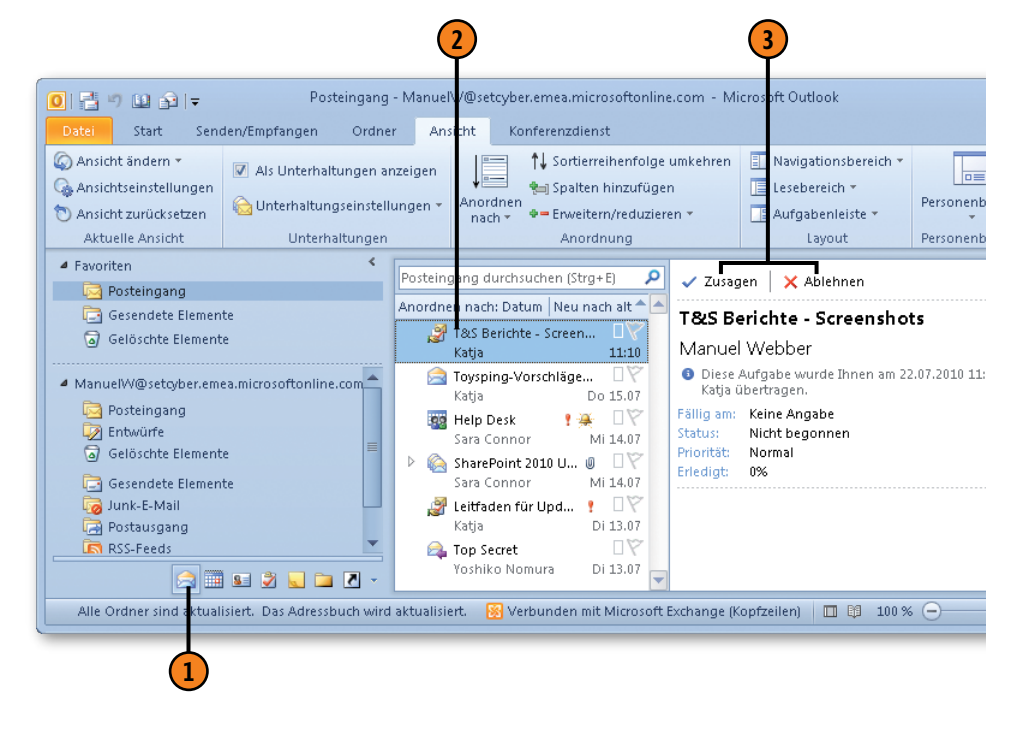

#### Tipp

Wenn Sie eine Ihnen zugewiesene Aufgabe weiterleiten und der Empfänger sie annimmt, sendet Outlook eine Bestätigungsnachricht an Sie und an den Urheber der Aufgabe. Außerdem werden Sie in die Liste der Empfänger für den Statusbericht aufgenommen, sodass neben dem Urheber der Aufgabe auch Sie über deren Fortschritt informiert werden.

# Tipp

Nachdem Sie eine Aufgabe angenommen oder abgelehnt haben, wird die Nachricht mit der Anfrage aus Ihrem Posteingang in den Aufgaben-Ordner verschoben. Leider haben Sie darauf keinen Einfluss. Von den Aufgabenanfragen, die Sie erstellt haben, legt Outlook allerdings Kopien in Ihrem Ordner *Gesendete Elemente* ab.

# **Informationen über Aufgaben weitergeben**

Manchmal ist es notwendig, andere Personen über den Stand bestimmter Aufgaben in Kenntnis zu setzen. Vielleicht möchten Sie Informationen zu einer Aufgabe in einen Bericht aufnehmen oder Sie möchten eine Liste der anstehenden Aufgaben ausdrucken, um sie zusammen mit weiteren Unterlagen bei der

möchten.

nächsten Mitarbeiterbesprechung verteilen zu können. In Outlook haben Sie verschiedene Möglichkeiten, anderen Personen Einblick in Ihre Aufgaben zu gewähren, inklusive der Erstellung eines Ausdrucks oder der Zusendung per E-Mail.

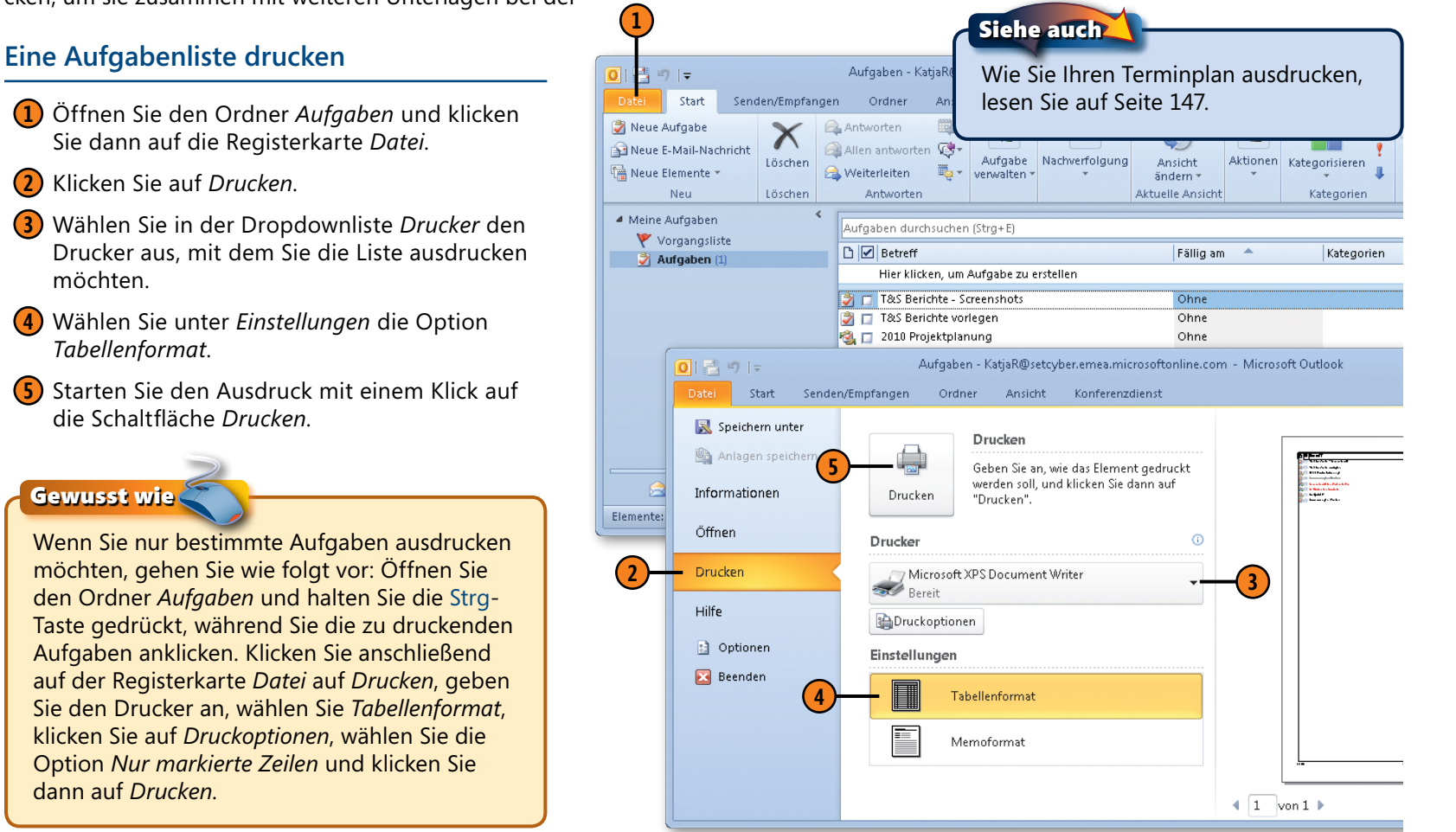

## **Ein Aufgabenelement drucken**

- **1** Öffnen Sie den Ordner *Aufgaben* und wählen Sie die auszudruckende Aufgabe aus.
- **2** Klicken Sie auf die Registerkarte *Datei.*
- **3** Klicken Sie auf *Drucken*.
- **4** Klicken Sie auf *Druckoptionen*.
- **5** Geben Sie an, wie viele Kopien gedruckt werden sollen.
- **6** Aktivieren Sie das Kontrollkästchen *Anlagen drucken* , wenn an die Aufgabe angehängte Dateien ebenfalls ausgedruckt werden sollen.
- **7** Klicken Sie auf *Drucken* , um die Aufgabe zu drucken.

#### Siehe auch

Wie Sie Dateien an eine Aufgabe anhängen, erfahren Sie auf Seite 164.

#### Tipp

Wenn Sie eine Aufgabe nur schnell ausdrucken möchten, ohne an den Druckereinstellungen etwas zu ändern, klicken Sie mit der rechten Maustaste in der Aufgabenliste auf die Aufgabe und wählen im Kontextmenü den Befehl *Schnelldruck* . Outlook sendet die Aufgabe dann direkt an den Drucker, ohne weitere Informationen abzufragen.

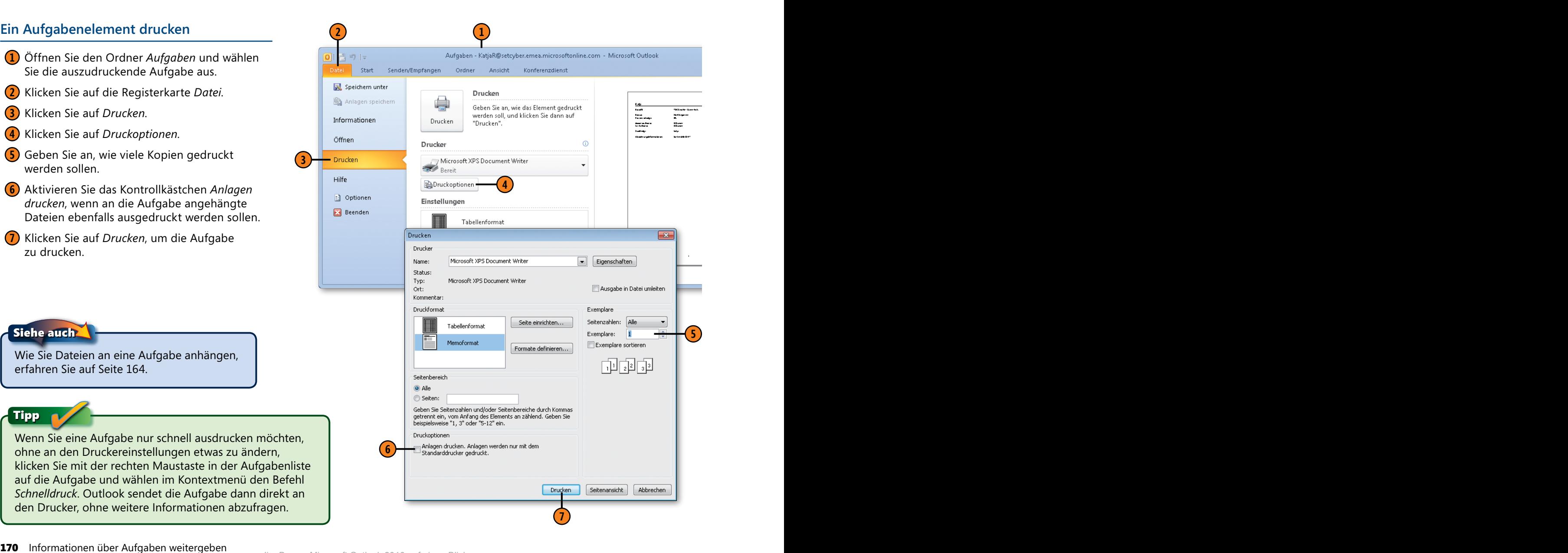

# **Aufgaben**

#### **Eine Aufgabe weiterleiten**

- **1** Öffnen Sie den Ordner *Aufgaben* und klicken Sie mit der rechten Maustaste auf eine Aufgabe.
- **2** Wählen Sie *Weiterleiten*, um ein Nachrichtenformular mit der Aufgabe als Anhang zu öffnen.
- **3** Legen Sie den Empfänger der Nachricht fest.
- **4** Geben Sie im Textbereich weitere Informationen ein.
- **5** Klicken Sie auf *Senden*.

fläche *Weiterleiten*.

lesen Sie ab Seite 48.

Siehe auch

Tipp

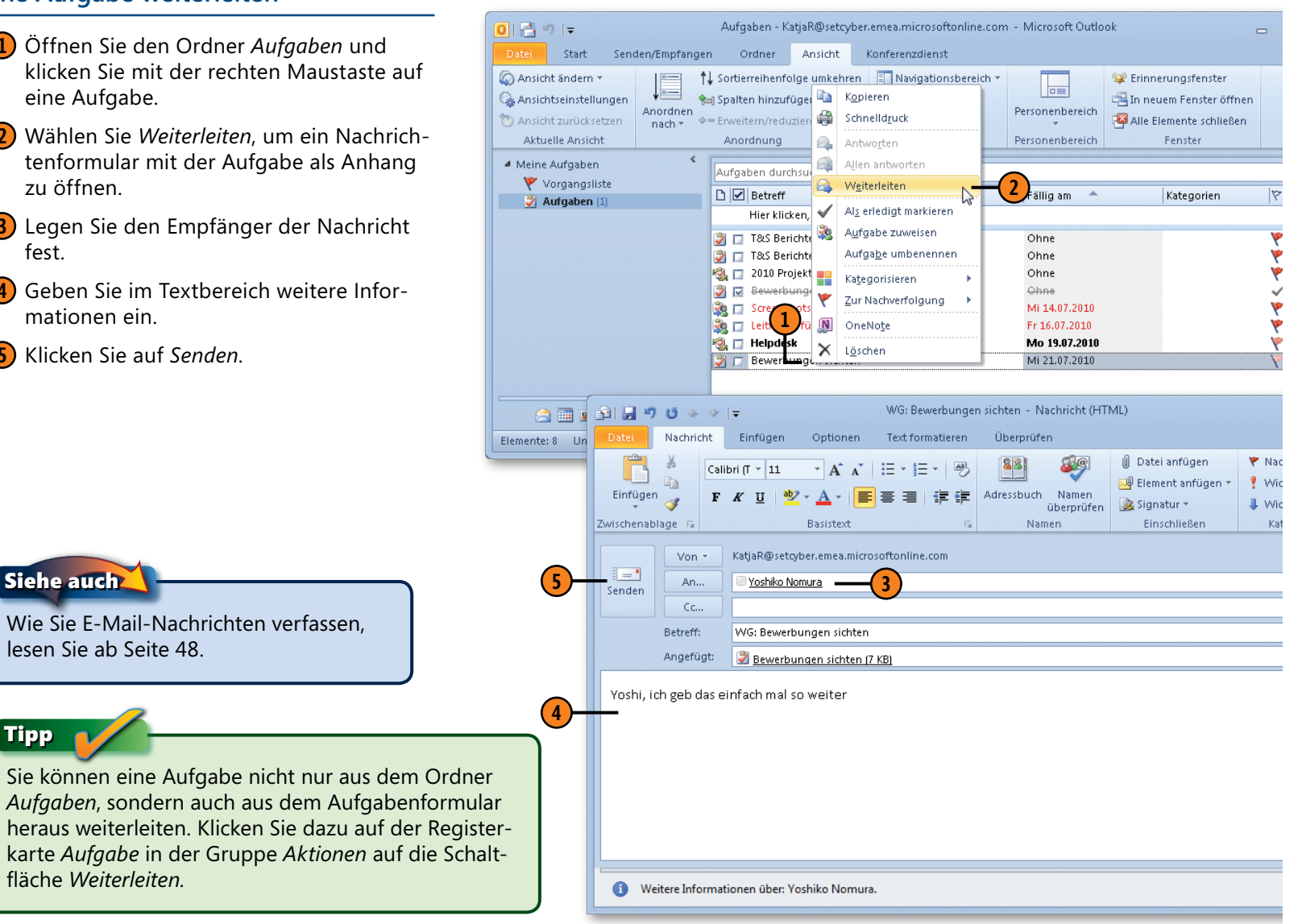